# 奉行シリーズ サポート技術情報

OBC 定型文書

### 「メニュー権限が存在しません。管理者へご確認ください」

#### と表示された場合の設定方法

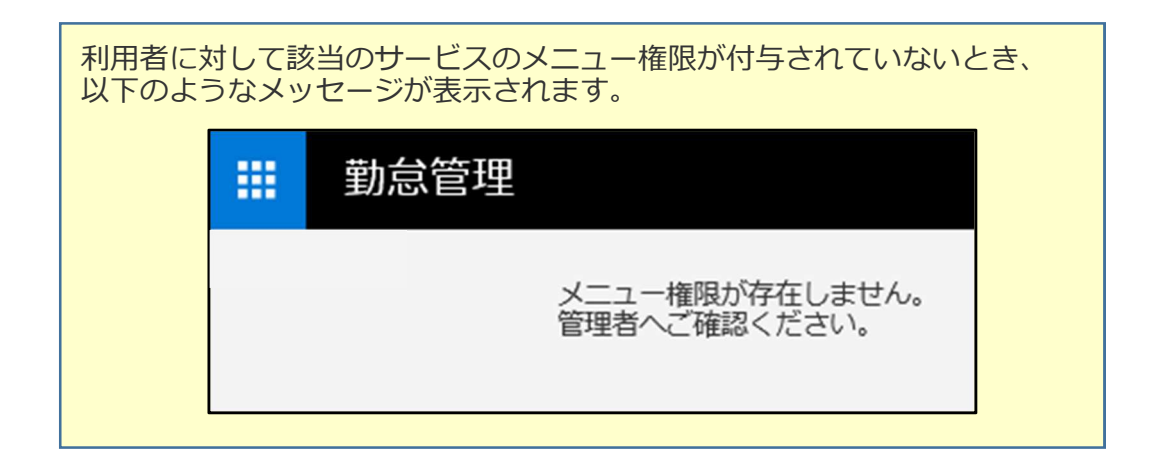

#### ▼メニュー権限を設定する手順

① 「OBCiD管理ポータル」を利用できるアカウント(※)でログインします。

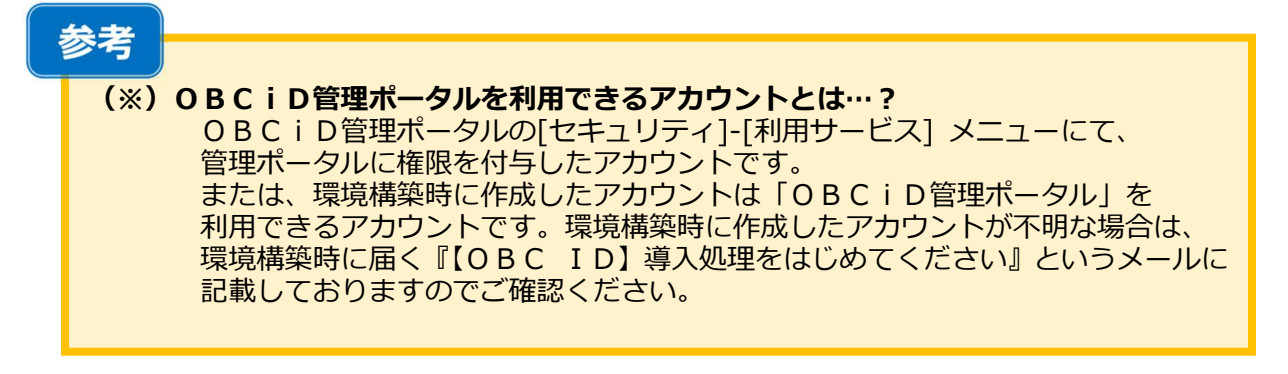

[セキュリティ]-[メニュー権限]メニューを開きます。

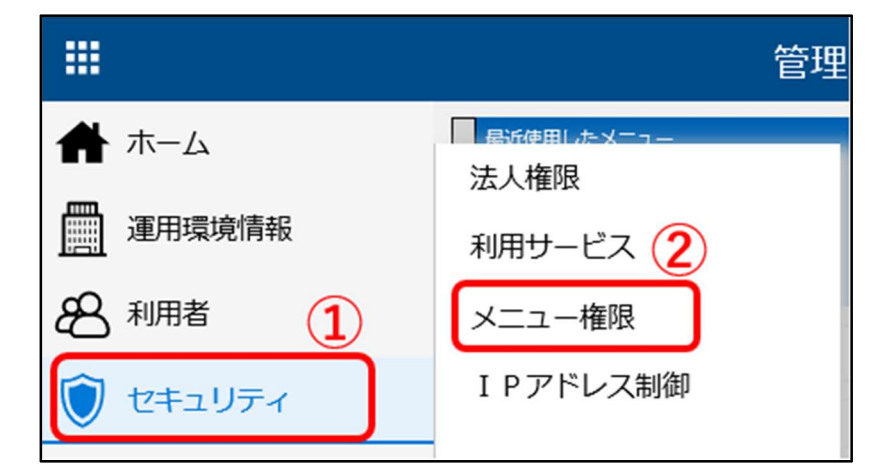

該当のサービスを選択し、[画面]ボタンをクリックします。

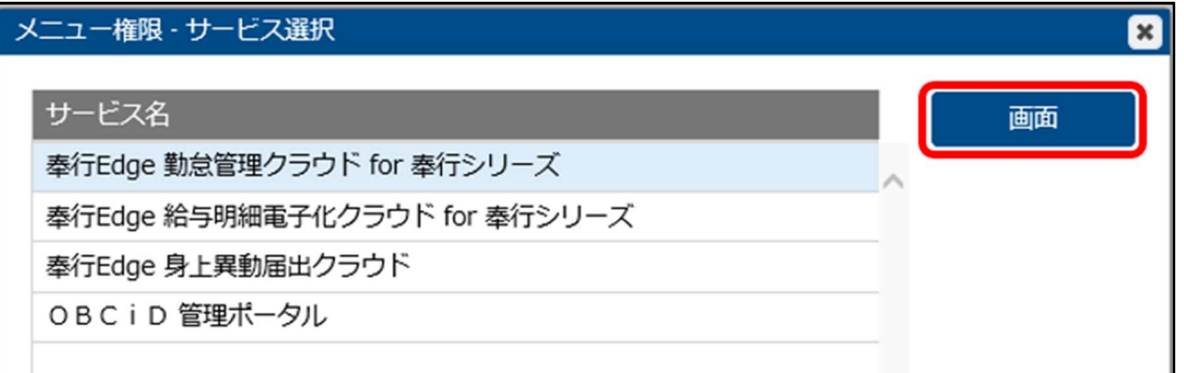

利用者を追加したいメニュー権限の[修正]ボタンをクリックします。

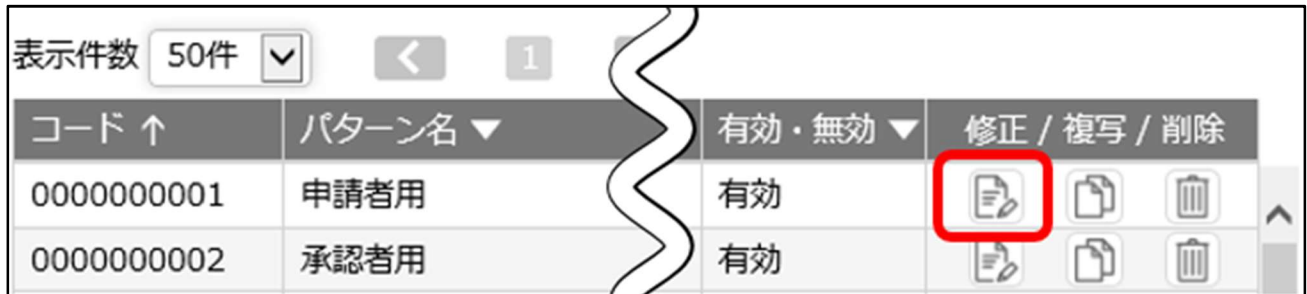

※パターンを新規で作成したい場合は、 . ^^<br>4ページの『【参考】 新規でパターンを登録したい場合』 をご覧ください。 ⑤ 画面右側の「設定対象」の「利用者」項目にある[+追加]ボタンをクリックし、 追加する利用者にチェックを付け、[OK]ボタンをクリックします。

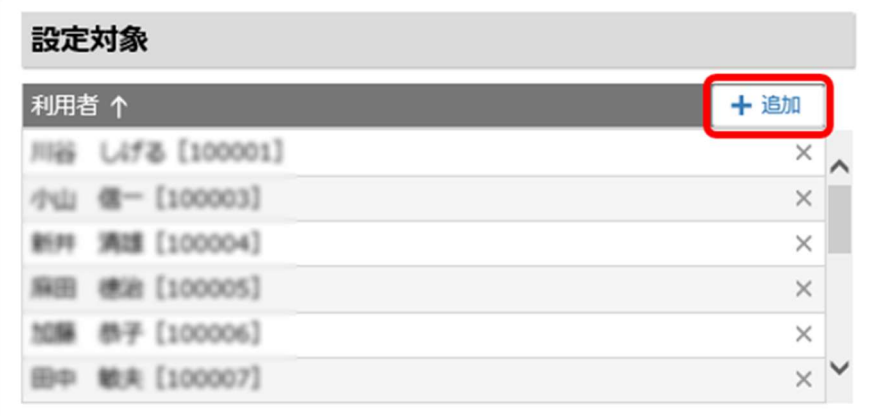

## 参考

組織単位でメニュー権限を付与することもできます。

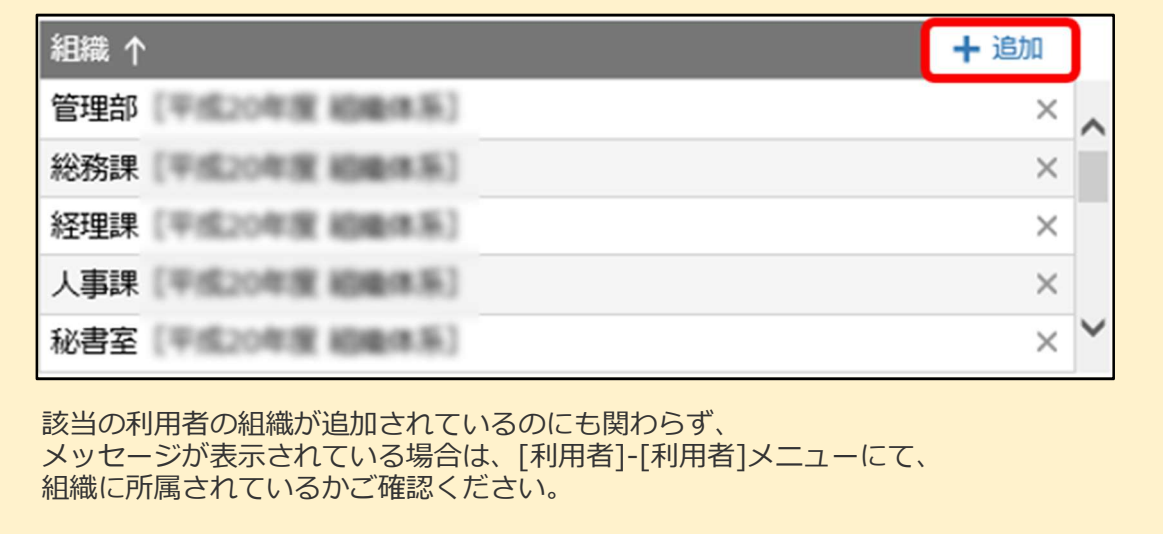

⑥ 画面左側の「権限設定」にて、権限を許可するメニューを設定し、 - ニュー・・・・・・。<br>[登録]ボタンをクリックします。

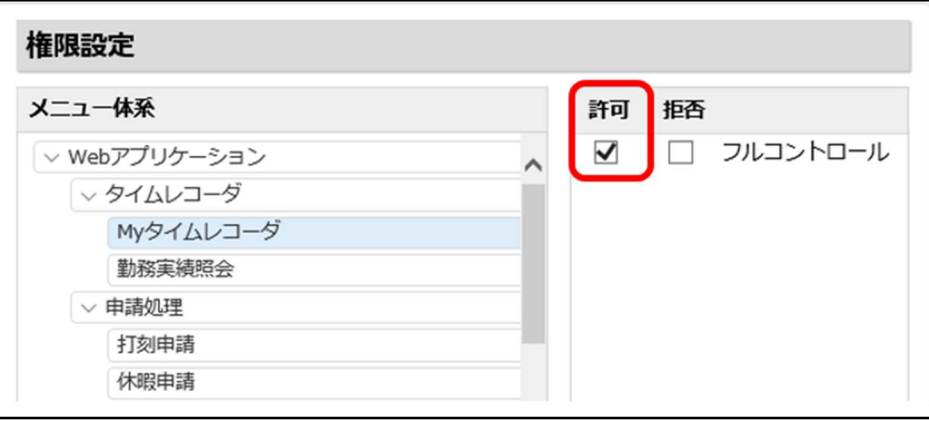

## 【参考】 新規でパターンを登録したい場合

[セキュリティ]-[メニュー権限]でメニュー権限を新規で登録する場合、 画面上部の[新規登録]ボタンをクリックし、コード、名称、説明などを入力し、 メニュー権限のパターンを作成します

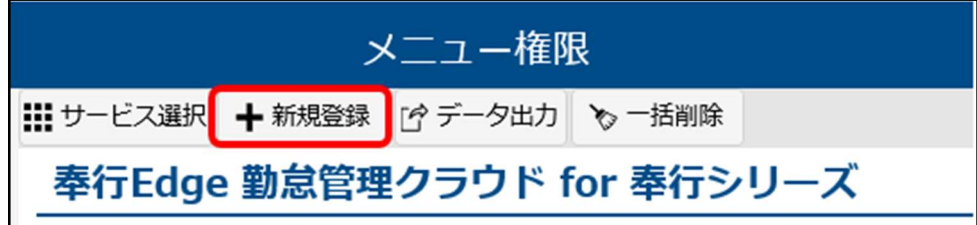

以上